# FUJITSU Desktop ESPRIMO

# **アプリアップデートガイド**

# **ESPRIMO Edge Computing Edition Z0111/E**

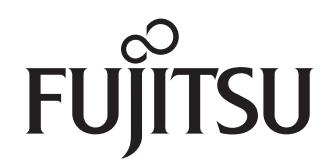

# 目次

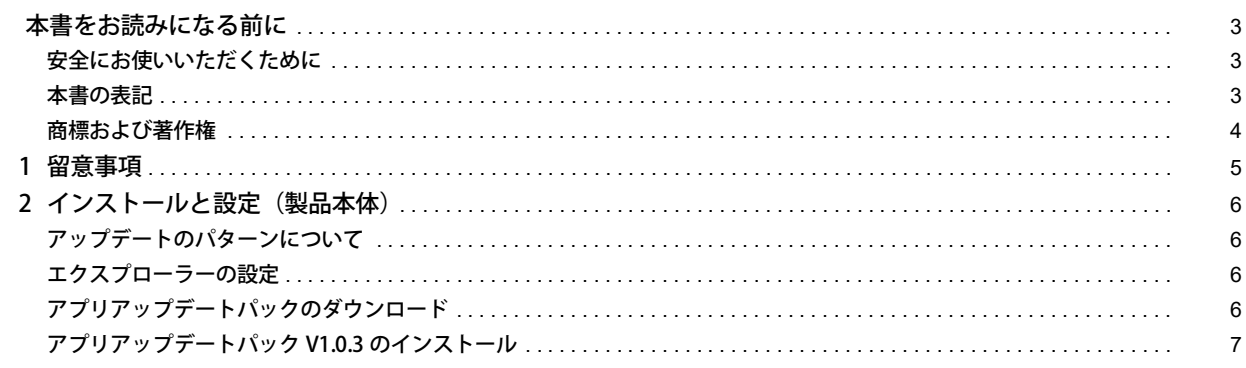

#### <span id="page-2-1"></span><span id="page-2-0"></span>**安全にお使いいただくために**

本製品を安全に正しくお使いいただくための重要な情報が『取扱説明書』に記載されています。 特に、「安全上のご注意」をよくお読みになり、理解されたうえで本製品をお使いください。

#### <span id="page-2-2"></span>**本書の表記**

#### 本書の記号

本書に記載されている記号には、次のような意味があります。

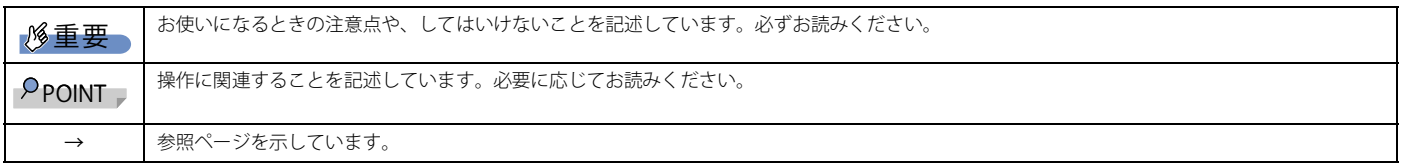

#### キーの表記と操作方法

本書中のキーの表記は、キーボードに書かれているマークを記述するのではなく、説明に必要な文字を使い、次のように記述しています。

例:【Ctrl】キー、【Enter】キー、【→】キーなど

また、複数のキーを同時に押す場合には、次のように「+」でつないで表記しています。

例:【Ctrl】+【F3】キー、【Shift】+【↑】キーなど

#### 連続する操作の表記方法

本書中の操作手順において、連続する操作手順を、「→」でつなげて記述しています。

例:コントロールパネルの「システムとセキュリティ」をクリックし、「システム」をクリックし、「デバイスマネージャー」をクリックする操作 ↓

「システムとセキュリティ」→「システム」→「デバイスマネージャー」の順にクリックします。

■ウィンドウ名の表記

本文中のウィンドウ名は、アドレスバーの最後に表示されている名称を表記しています。

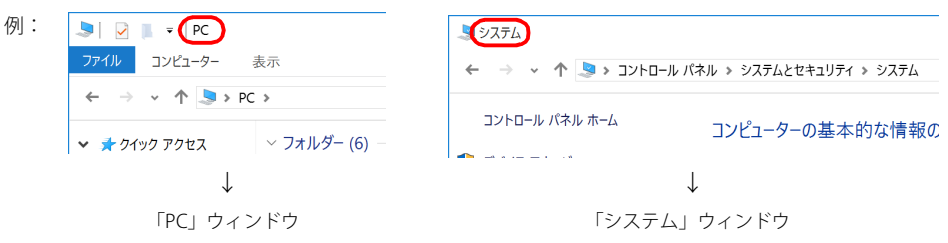

#### 画面例およびイラストについて

本文中の画面およびイラストは一例です。お使いの機種やモデルによって、実際に表示される画面やイラスト、およびファイル名などが異なることがありま す。また、イラストは説明の都合上、本来接続されているケーブル類を省略したり形状を簡略化したりしていることがあります。

#### 製品の呼び方

本書では、製品名称を次のように略して表記します。

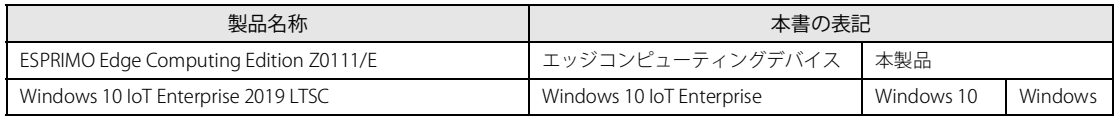

#### アクションセンター(Windows 10)

アプリからの通知を表示するほか、クリックすることで画面の明るさ設定や通信機能の状態などを設定できるアイコンが表示されます。

1 画面右下の通知領域にある ■をクリックします。

画面右側に「アクションセンター」が表示されます。

#### 「コントロールパネル」ウィンドウ

次の手順で「コントロールパネル」ウィンドウを表示させてください。

1 「スタート」ボタン→「Windows システム ツール」→「コントロールパネル」の順にクリックします。

#### 「コマンドプロンプト」ウィンドウ

次の手順で「コマンドプロンプト」ウィンドウを表示させてください。

- 1 「スタート」ボタン→「Windows システム ツール」の順にクリックします。
- 2 「コマンドプロンプト」を右クリックし、「その他」→「管理者として実行」をクリックします。

#### ユーザーアカウント制御

本書で説明している Windows の操作の途中で、「ユーザーアカウント制御」ウィンドウが表示される場合があります。これは、重要な操作や管理者の権限が 必要な操作の前に Windows が表示しているものです。表示されるメッセージに従って操作してください。

#### 通知領域のアイコン

デスクトップ画面右下の通知領域にすべてのアイコンが表示されていない場合があります。 表示されていないアイコンを一時的に表示するには、通知領域の △ をクリックします。

### <span id="page-3-0"></span>**商標および著作権**

アプリアップデートパック / インターネットキャッシュ機能 / アップデート情報取得モジュールは、富士通クライアントコンピューティング株式会社の製品 です。 その他の各製品名は、各社の商標、または登録商標です。 その他の各製品は、各社の著作物です。

その他のすべての商標は、それぞれの所有者に帰属します。

Copyright FUJITSU LIMITED 2022

# <span id="page-4-0"></span>**1. 留意事項**

ここでは、アプリアップデートパックをお使いになる上の留意事項を説明します。

●「インターネットキャッシュ機能 V4.2.2」は、本製品には添付されていません。インターネットキャッシュ機能 V4.2.2 にアップデートするためには、「アプ リアップデートパック V1.0.3」をダウンロードする必要があります。

次のサイトから「アプリアップデートパック」をダウンロードしてインストールしてください。

「ドライバダウンロード」(https://www.fmworld.net/biz/fmv/index\_down.html)

●アプリアップデートパック V1.0.3 には、Apache Log4j の脆弱性問題を修正する更新プログラムが含まれます。

●データをバックアップする場合は、インターネットキャッシュ機能 V4.2.2 にアップデート後、再度エクスポート機能でバックアップしてください。

●修正については、アプリアップデートパック内の「Readme.txt」をご覧ください。

# <span id="page-5-0"></span>**2. インストールと設定 (製品本体)**

#### 重要

▶ ご購入直後に本製品をセットアップする場合や、リカバリやシステムイメージの復元などでC ドライブ全体をご購入時の状態に戻した場合は、『導入ガイド』を こ為、ことについましょう。<br>ご覧になり、セットアップを行ってください。

#### <span id="page-5-1"></span>**アップデートのパターンについて**

ご使用の環境によりインストールが必要なアップデートプログラムと設定が変わります。次の表をご覧になり、インストールと設定を行ってください。

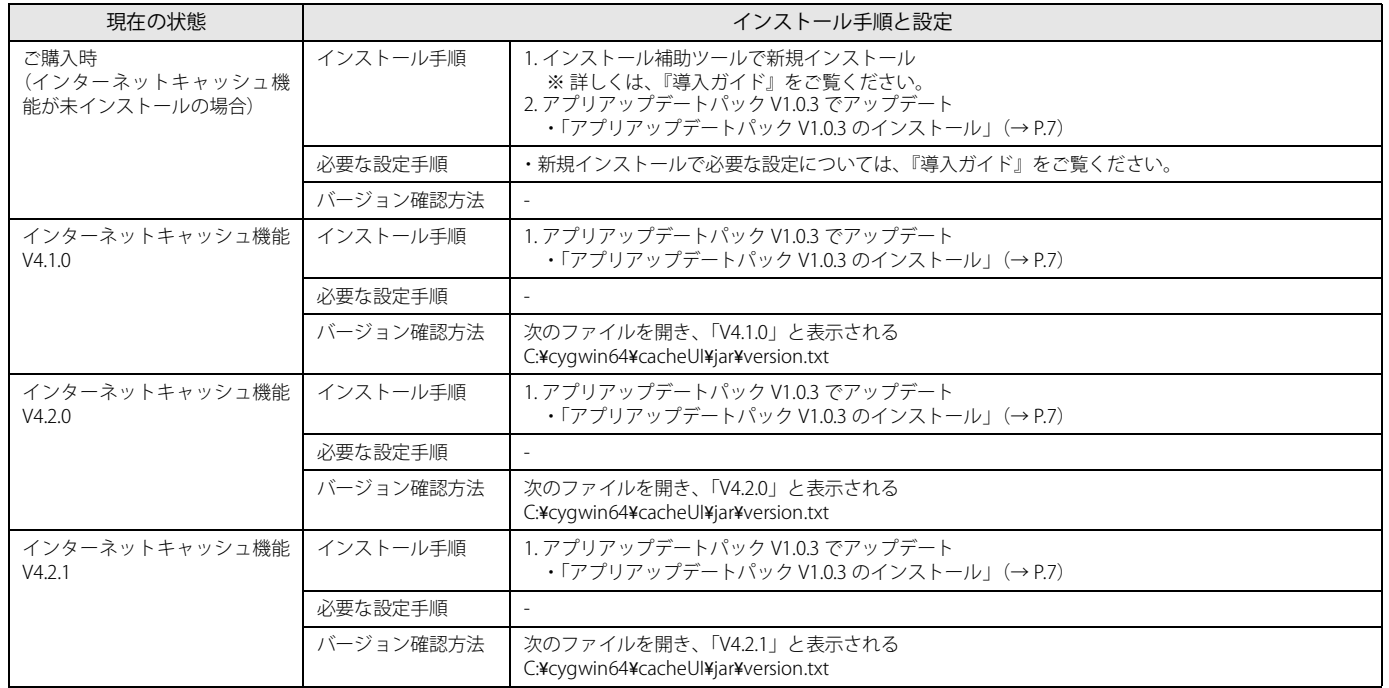

#### <span id="page-5-2"></span>**エクスプローラーの設定**

エクスプローラーで、隠しファイルやフォルダー、拡張子を表示します。

- 1 「スタート」→「Windows システムツール」→「エクスプローラー」の順にクリックします。 エクスプローラーが起動します。
- 2「表示」をクリックし、「隠しファイル」と「ファイル名拡張子」にチェックを付けます。

#### <span id="page-5-3"></span>**アプリアップデートパックのダウンロード**

1 次のサイトから「アプリアップデートパック V1.0.3」をダウンロードします。

「ドライバダウンロード」(https://www.fmworld.net/biz/fmv/index\_down.html)

### <span id="page-6-0"></span>**アプリアップデートパック V1.0.3 のインストール**

#### アプリアップデートパック V1.0.3 の準備

1 ダウンロードした「アプリアップデートパック V1.0.3」 (exe ファイル)を本製品の任意のフォルダーにコピーします。

#### 2 exe ファイルを実行します。

「ApPkV103」フォルダー内にアプリアップデートパック V1.0.3 が解凍されます。

## アプリアップデートパック V1.0.3 のインストール

- 1 「C:¥ApPkV103¥AppUpdatePack.msi」を実行します。 セットアップ・ウィザードが表示されます。
- 2 「次へ」をクリックします。 インストール先フォルダーの入力画面が表示されます。
- 3 「すべてのユーザー」を選択し、「次へ」をクリックします。

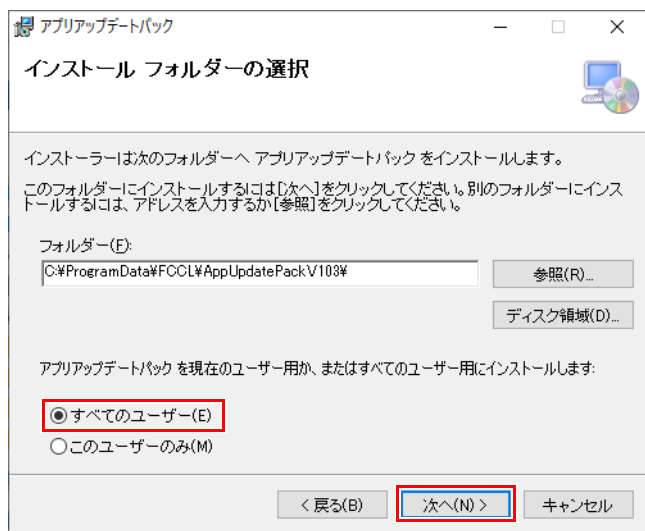

「インストールの確認」が表示されます。

4 「次へ」をクリックします。

### $\rho$  point

▶ ユーザーアカウント制御の画面が表示される場合は、「はい」クリックします。

インストールが開始されます。しばらくすると、「インストールが完了しました。」と表示されます。

- 5 「閉じる」をクリックします。
- 6 コマンドプロンプトに次のメッセージが表示されるまで待ちます。
- アプリアップデートパックによる以下のアップデートは完了しました。 - インターネットキャッシュ機能
	- メンテナンス機能

メッセージ表示された後、再起動されます。

7 次のフォルダにある「version.txt」を開き、「V4.2.2」と表示されることを確認します。 C:¥cygwin64¥cacheUI¥jar

#### ESPRIMO Edge Computing Edition Z0111/E アプリアップデートガイド B6FK-7951-01 Z0-00 発 行 日 発行責任 2022 年 3 月 富士通株式会社 〒 105-7123 東京都港区東新橋 1-5-2 汐留シティセンター

●このマニュアルの内容は、改善のため事前連絡なしに変更することがあります。<br>●このマニュアルに記載されたデータの使用に起因する第三者の特許権およびその他の権利の侵害については、当社はその責を負いません。<br>●無断転載を禁じます。